# AnyConnect Web Security Deployment via ASA  $\overline{\phantom{a}}$

# Inhoud

Inleiding Voorwaarden Vereisten Gebruikte componenten Achtergrondinformatie Configureren AnyConnect WebSecurity-toepassing door ASA Verifiëren Versie AnyConnect voor upgrade/downloads Problemen oplossen

## Inleiding

Dit document beschrijft de implementatie van AnyConnect Web security module voor clientgebaseerde VPN die eindigt op Cisco Adaptieve security applicaties (ASA).

# Voorwaarden

### Vereisten

Er zijn geen specifieke vereisten van toepassing op dit document.

### Gebruikte componenten

Dit document is niet beperkt tot specifieke software- en hardware-versies.

De informatie in dit document is gebaseerd op de apparaten in een specifieke laboratoriumomgeving. Alle apparaten die in dit document worden beschreven, hadden een opgeschoonde (standaard)configuratie. Als uw netwerk live is, moet u de potentiële impact van elke opdracht begrijpen.

## Achtergrondinformatie

• Upload het AnyConnect-beeld (aanbevolen v4.1+) op ASA

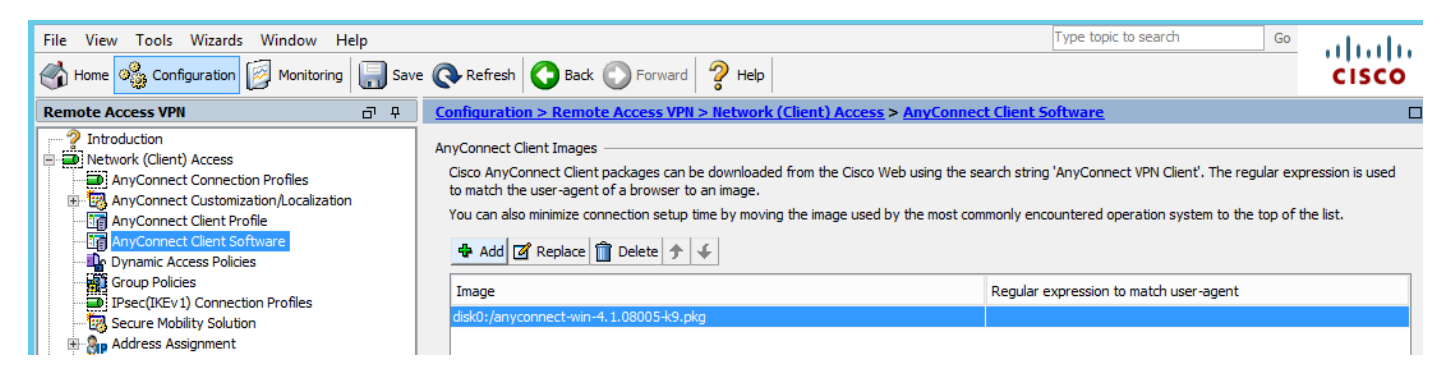

• Schakel het VPN-profiel op ASA in zoals in de afbeelding

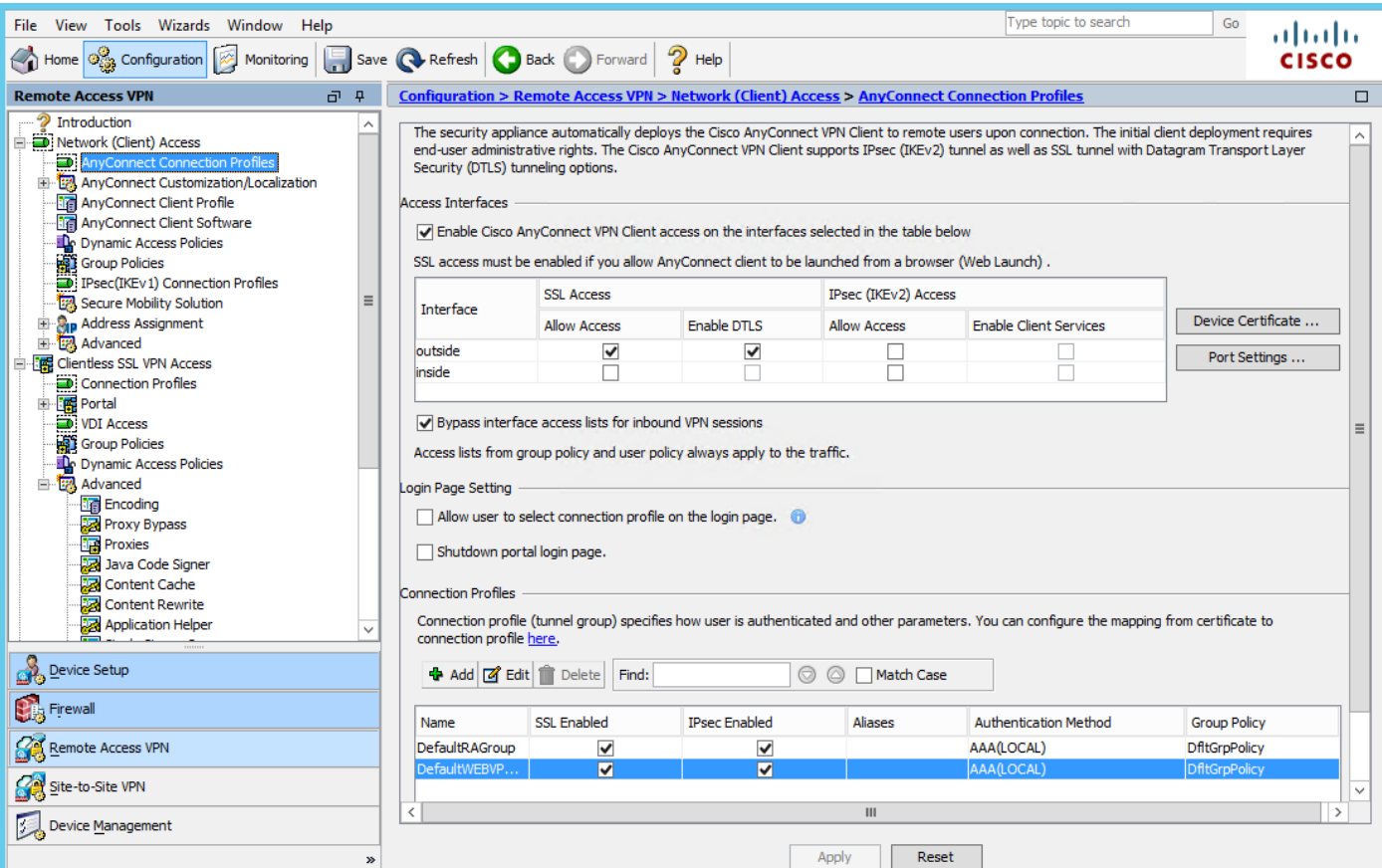

## Configureren

### AnyConnect WebSecurity-toepassing door ASA

De bij de configuratie betrokken stappen zijn:

- Profiel van websecurity configureren
- Bewerken van VPN-groepsbeleid
- Stel een gesplitste uitsluiting in voor webbeveiliging en selecteer de module voor webbeveiliging downloaden
- Bewerk AnyConnect VPN-groepsbeleid en selecteer het profiel van de webbeveiligingsclient

#### Stap 1. Het clientprofiel voor AnyConnect WebSecurity configureren

Navigeren in configuratie > Toegang > VPN verwijderen (client) toegang > Clientprofiel verbinden klik op

Opmerking: De Profile Name is hard-coded aan de client kant, dus ongeacht de naam ingesteld, duwt de ASA altijd Websecurity\_service profile.wso naar de client.

Opmerking: Dit is een standaardprofiel zonder de authenticatie licentiesleutel.

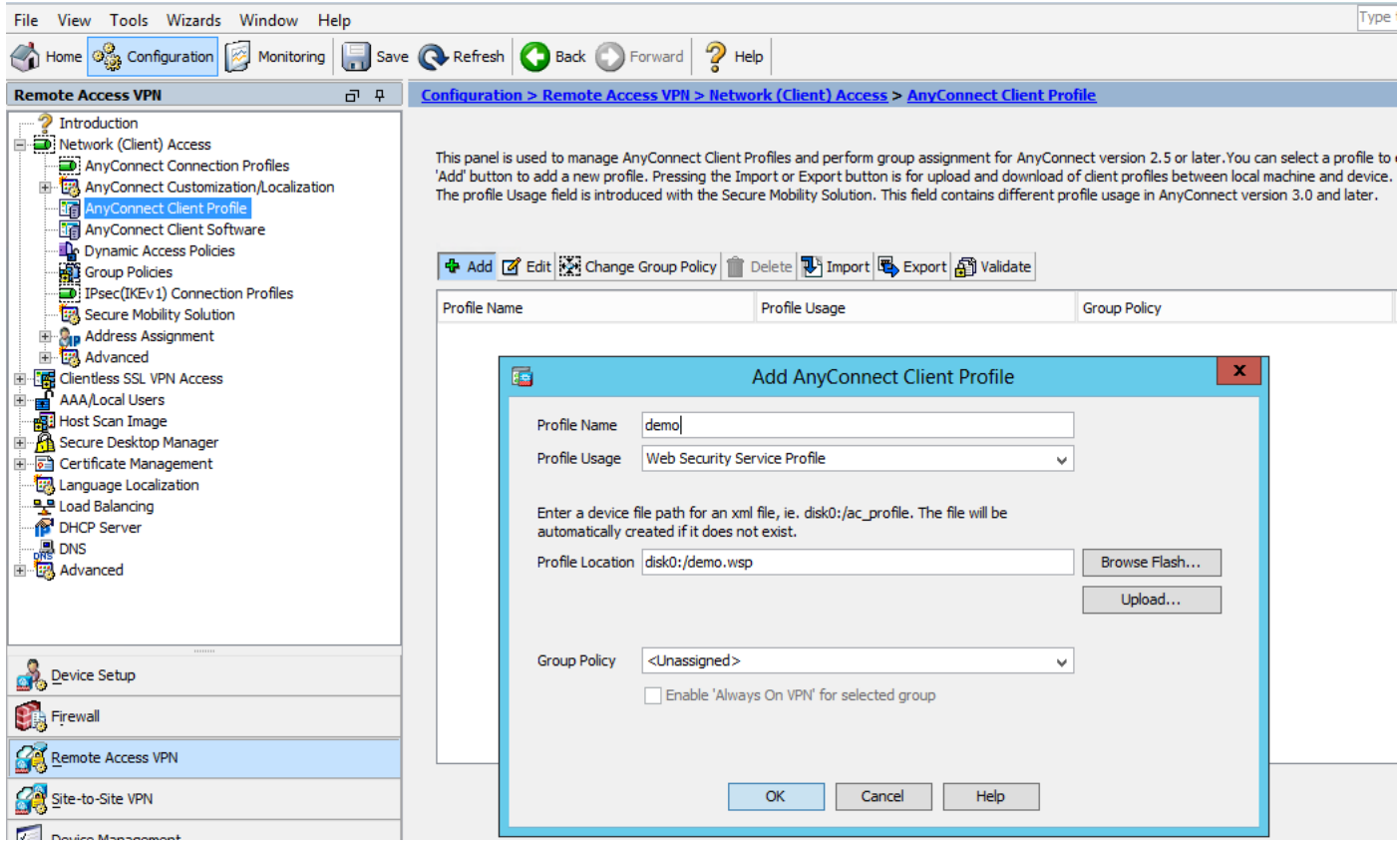

Stap 2. Bewerk het nieuwe profiel om de authenticatiecode toe te voegen en pas de configuratie aan.

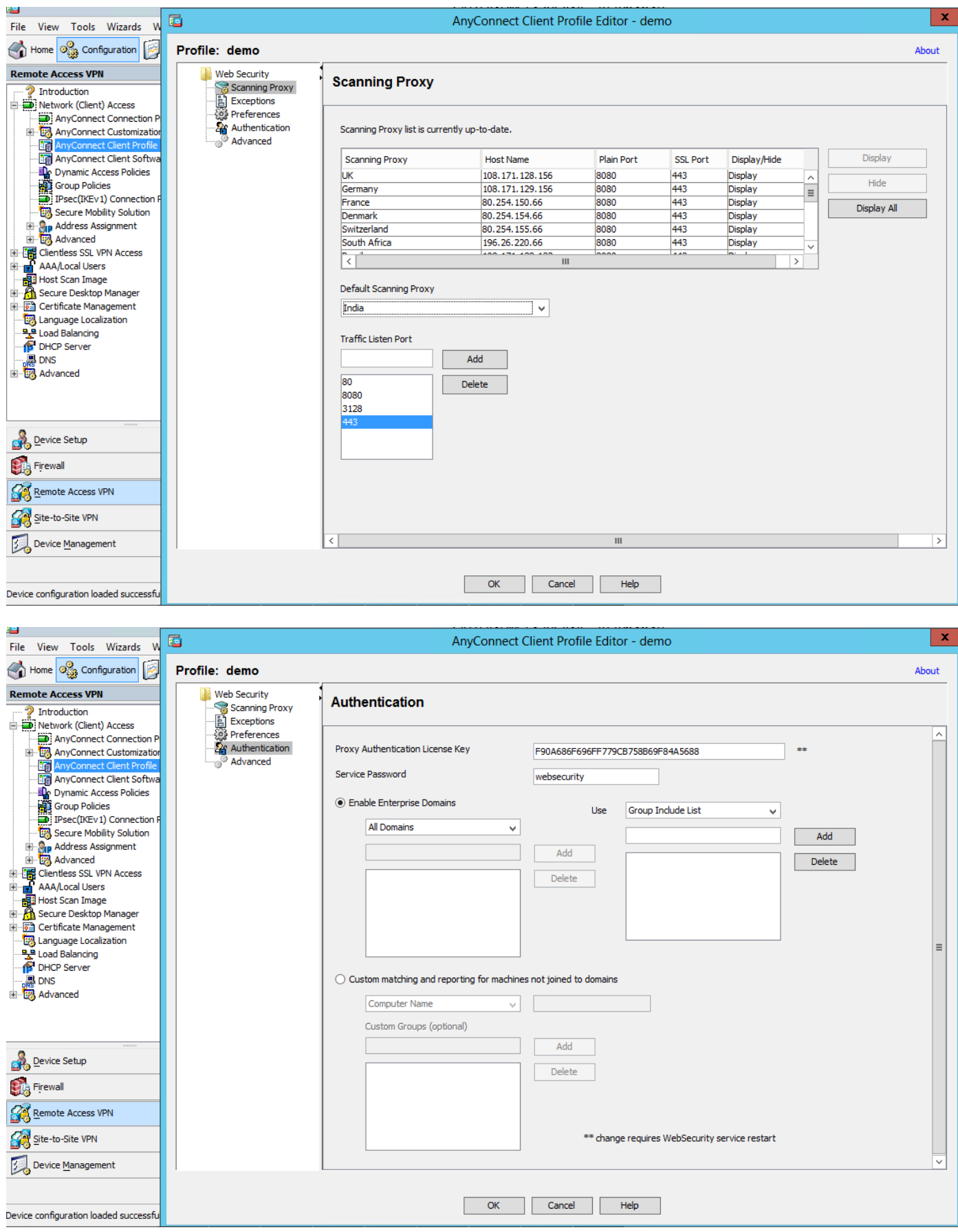

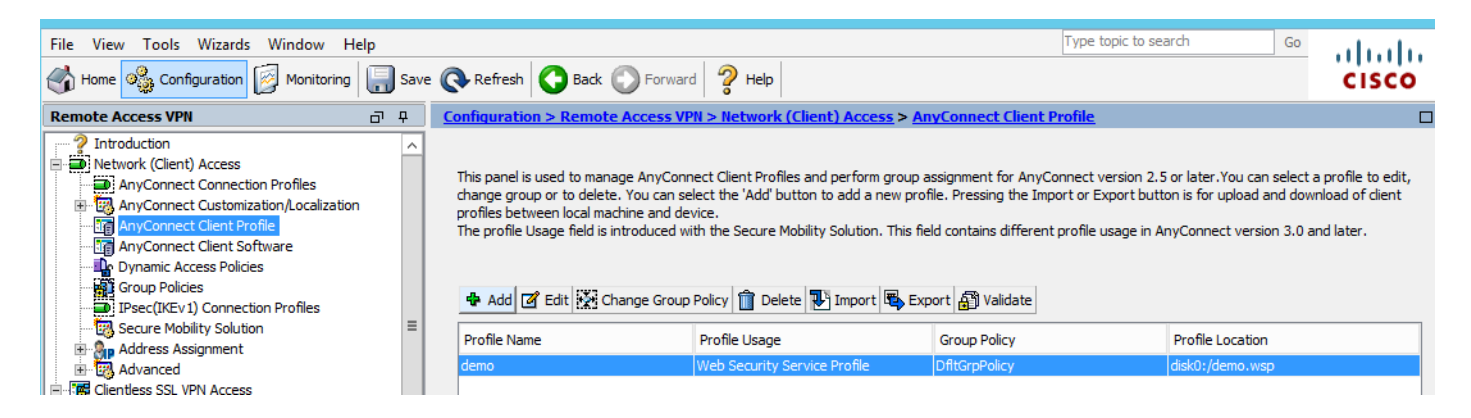

#### Stap 3. Stel een gesplitste buitensluiting in Web Security in en selecteer de optie Web security clientmodule downloaden

Bewerk AnyConnect VPN-groepsbeleid, zoals in de afbeelding.

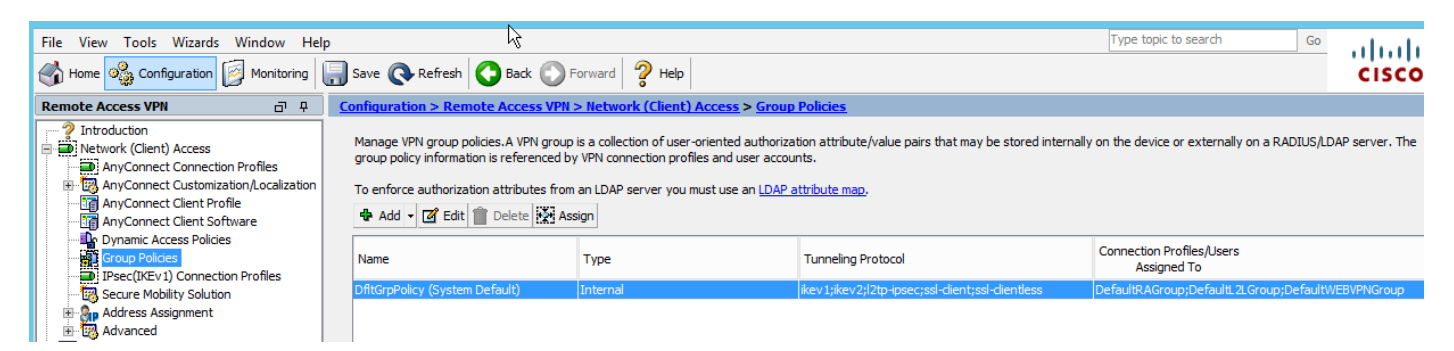

Zoals in de afbeelding wordt getoond, stelt u een gesplitste buitensluiting in voor Web security.

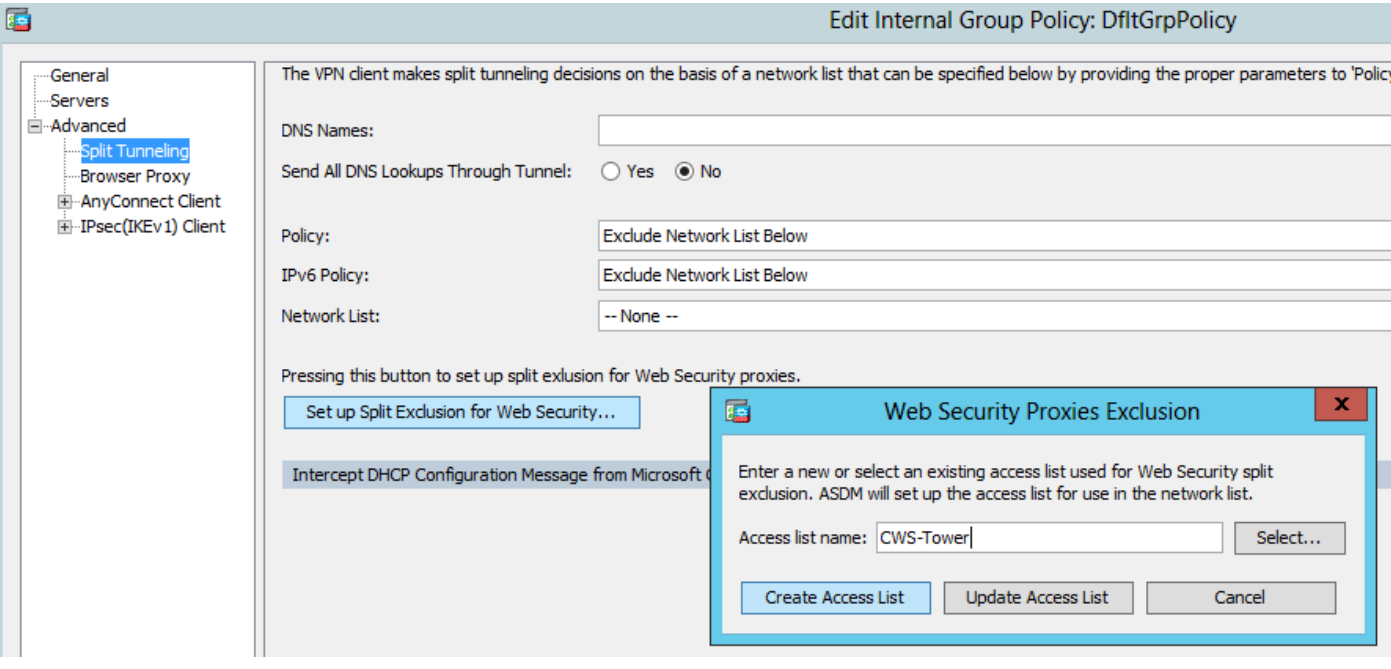

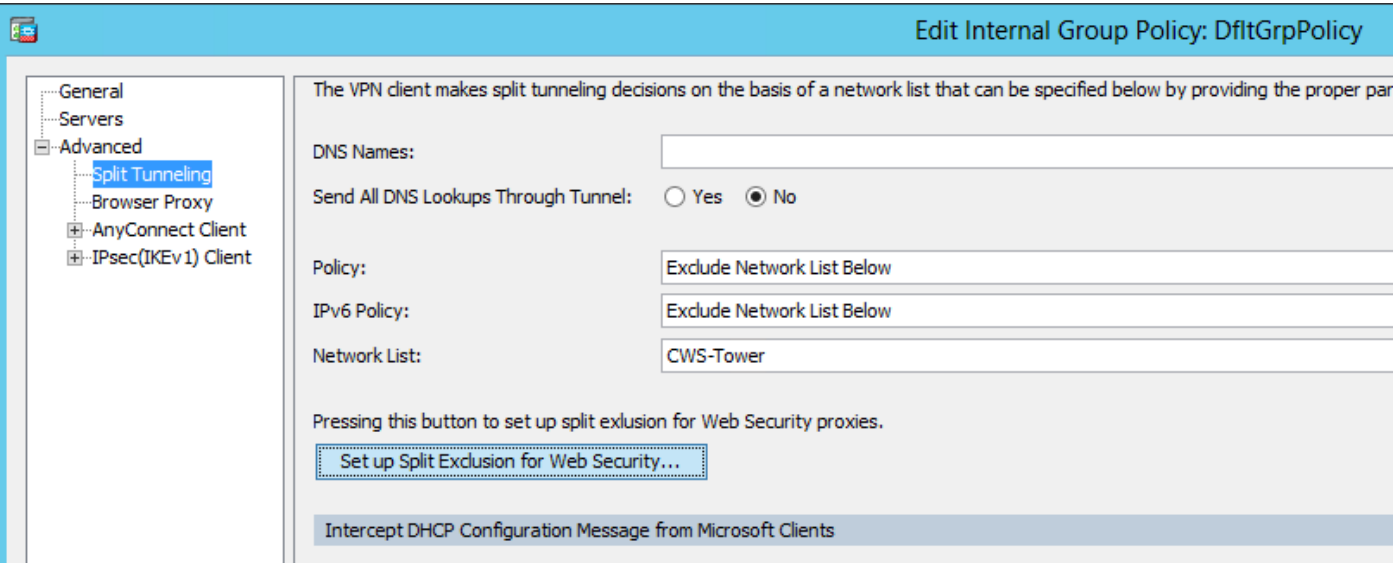

Selecteer de module van de client voor Web Security downloaden, zoals in de afbeelding.

#### Stap 4: Clientprofiel voor webbeveiliging downloaden

Bewerken AnyConnect VPN-groepsbeleid > Clientprofielen om te downloaden > Toevoegen, kiest nu het gemaakte profiel (zoals in Stap 1)

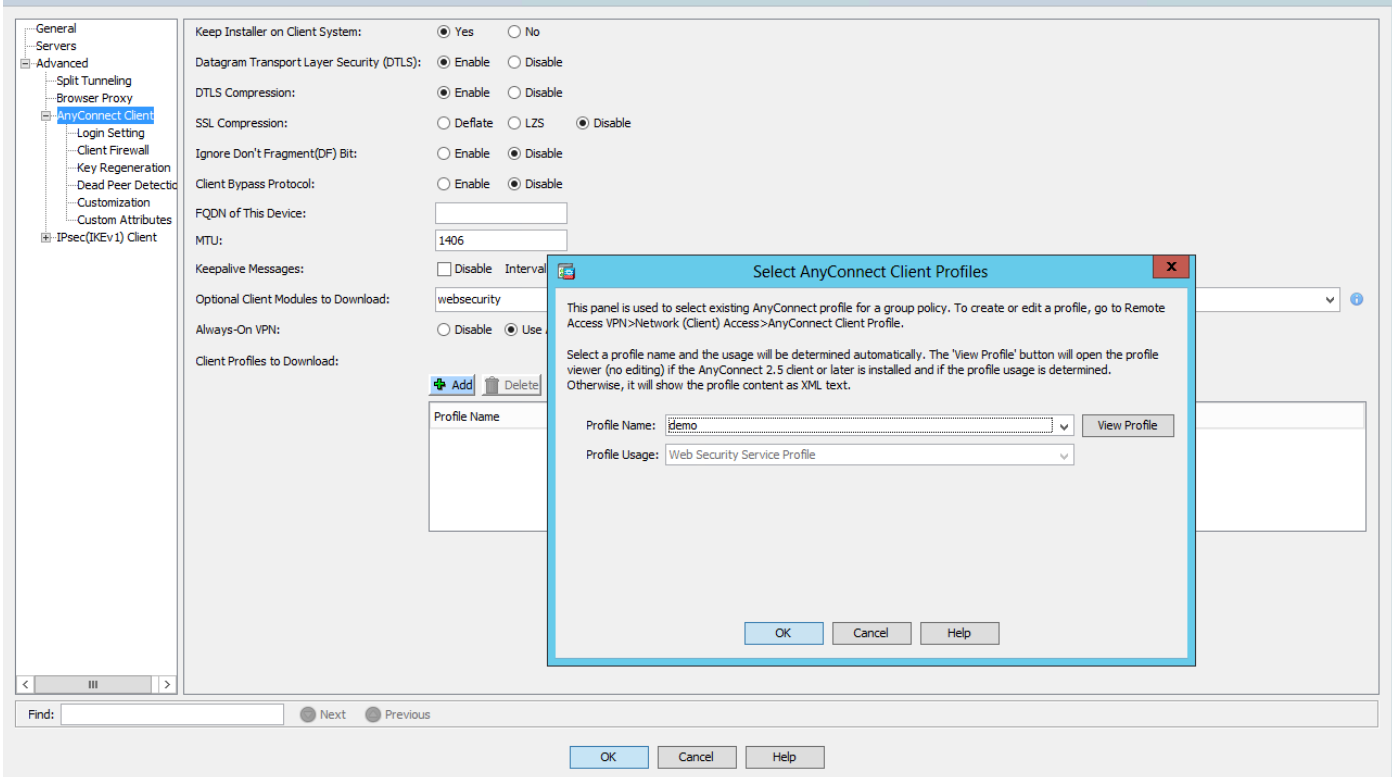

Klik op OK en pas de wijzigingen toe.

### Verifiëren

Wanneer u verbinding maakt met AnyConnect VPN, zal ASA de AnyConnect web security module door VPN duwen zoals in de afbeelding.

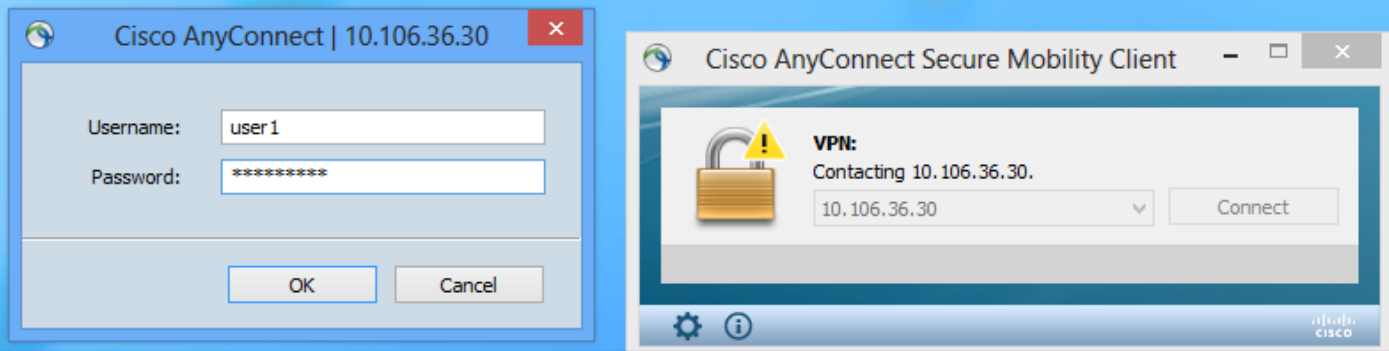

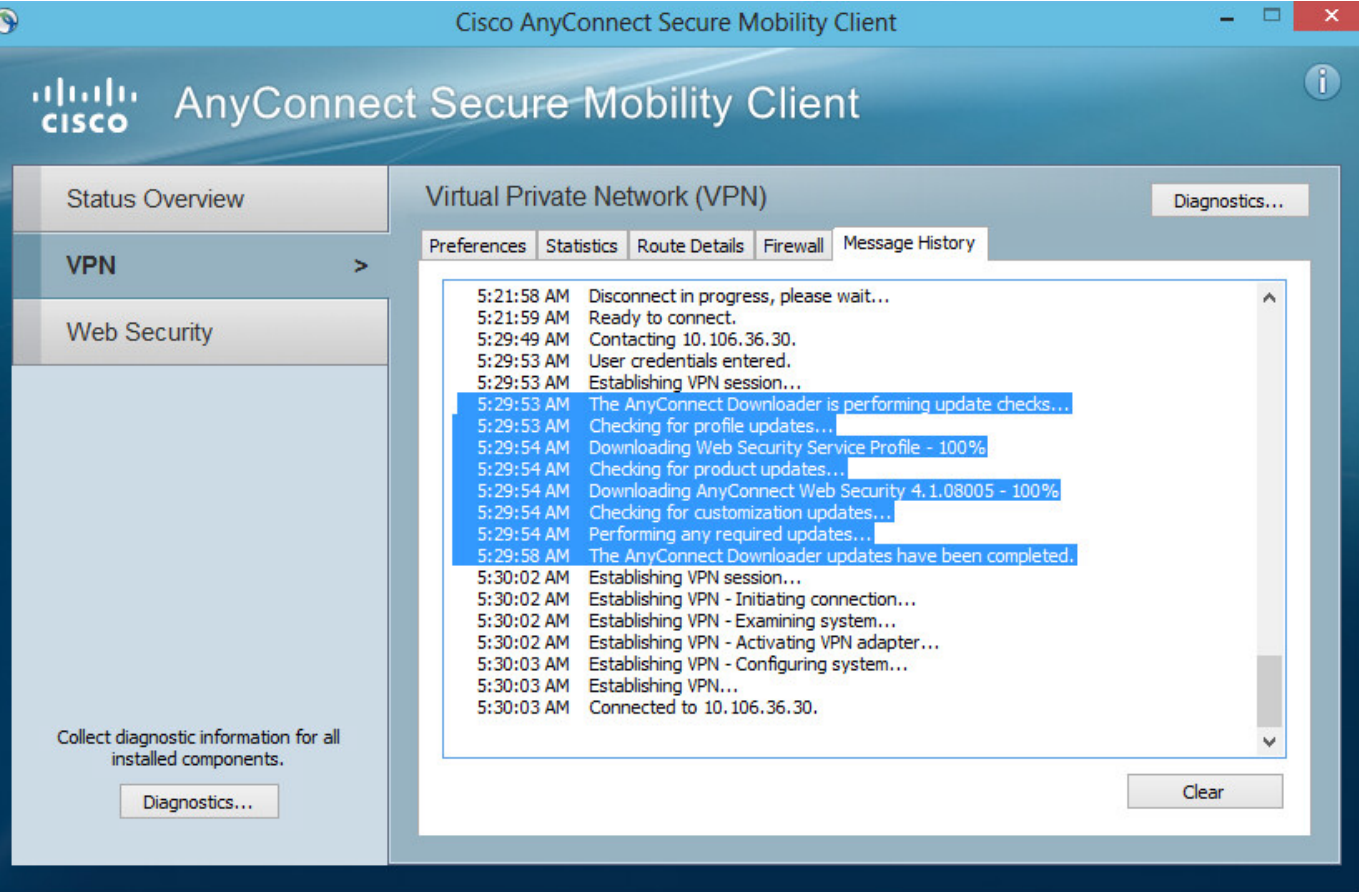

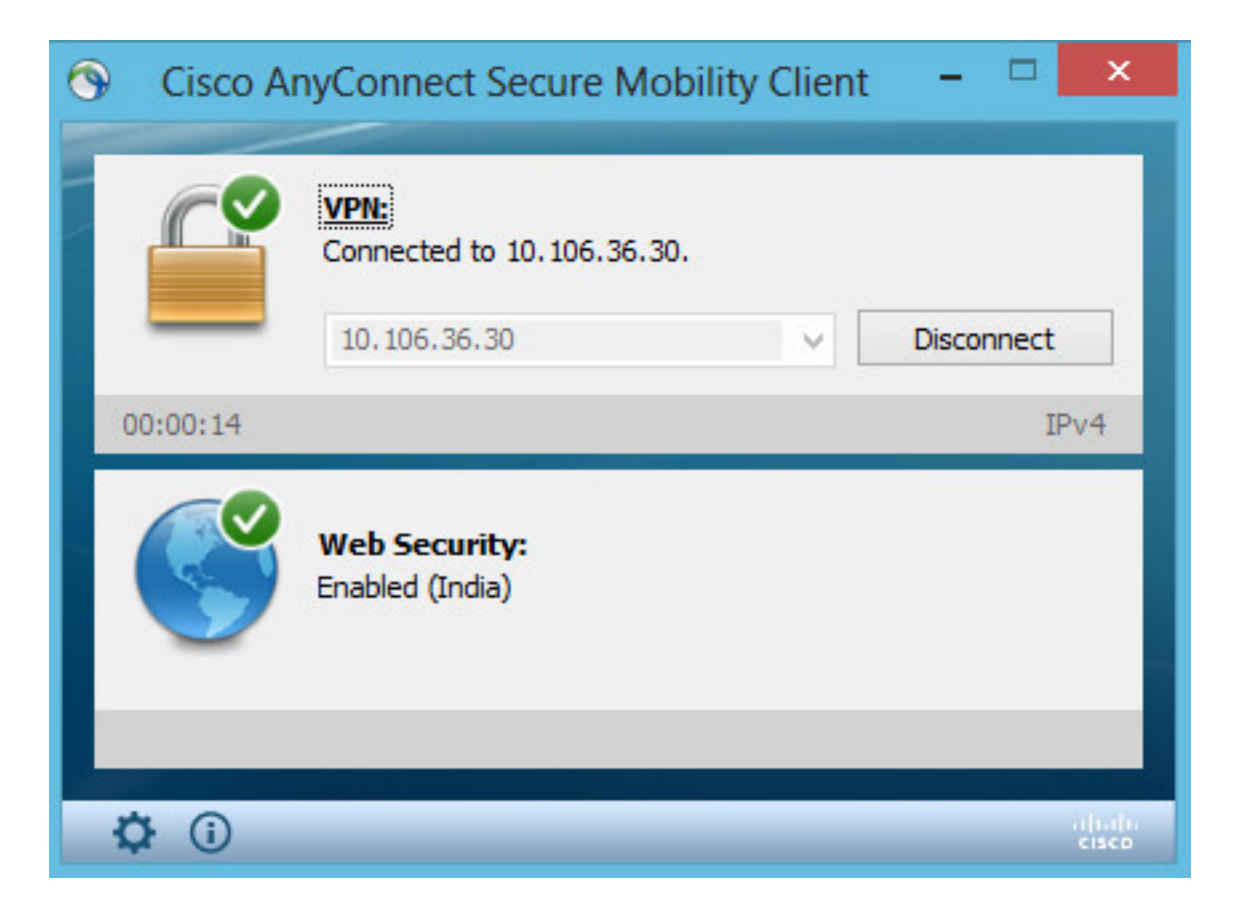

Als u reeds inlogt, wordt het aanbevolen om uit te loggen en dan terug in te loggen zodat de functionaliteit wordt ingeschakeld.

### Versie AnyConnect voor upgrade/downloads

De invoerfunctie blijft ongewijzigd als de versie wordt bijgewerkt. Afwaardering is echter niet mogelijk. Met het huidige voorbeeld van 4.1.x kan het dus worden bijgewerkt naar versie 4.2

Het gaat om de volgende stappen:

Stap 1. Upload het laatste AnyConnect-pakket 4.2 om 4.1 te flitsen en te vervangen met het laatste bestand.

Onder AnyConnect Client Software > Vervangen en kies vervolgens het recente beeldbestand.

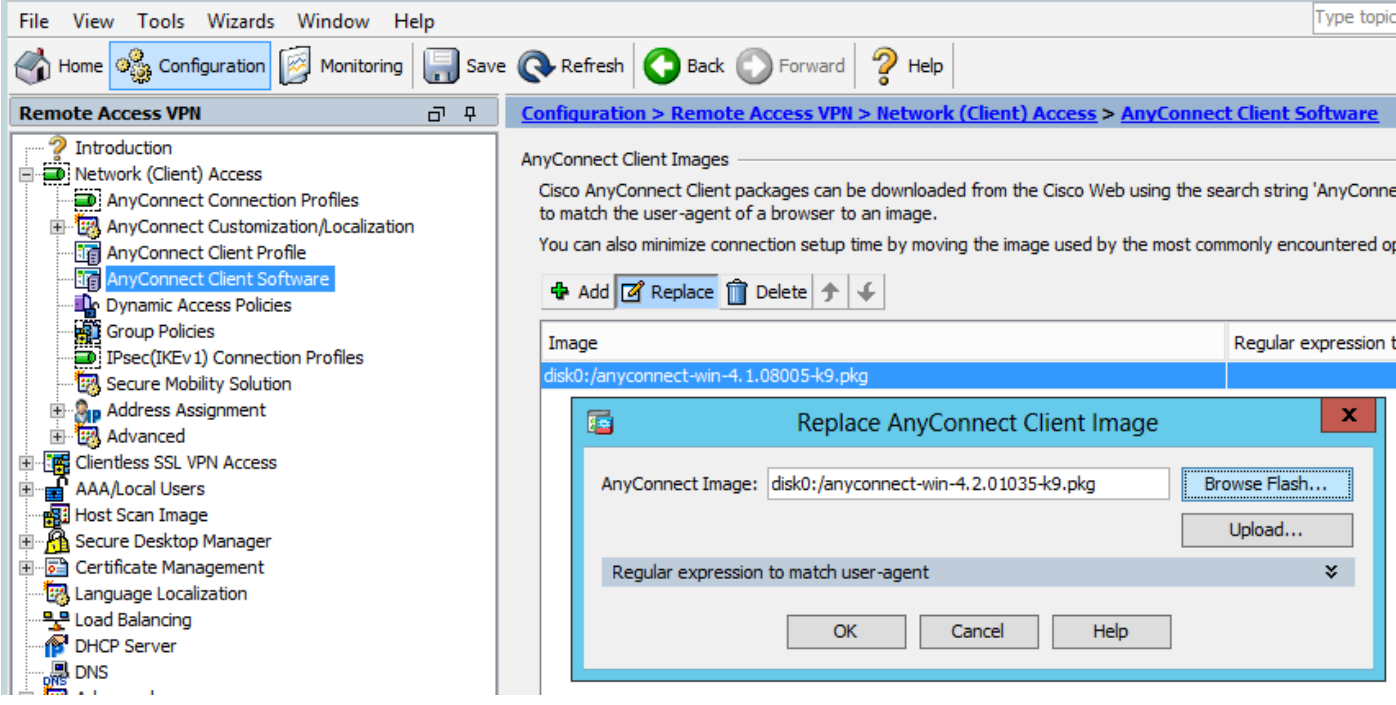

Stap 2. Wanneer u opnieuw verbinding maakt met AnyConnect VPN, zal ASA de nieuwste AnyConnect-module door VPN indrukken zonder wijzigingen in het web security profiel.

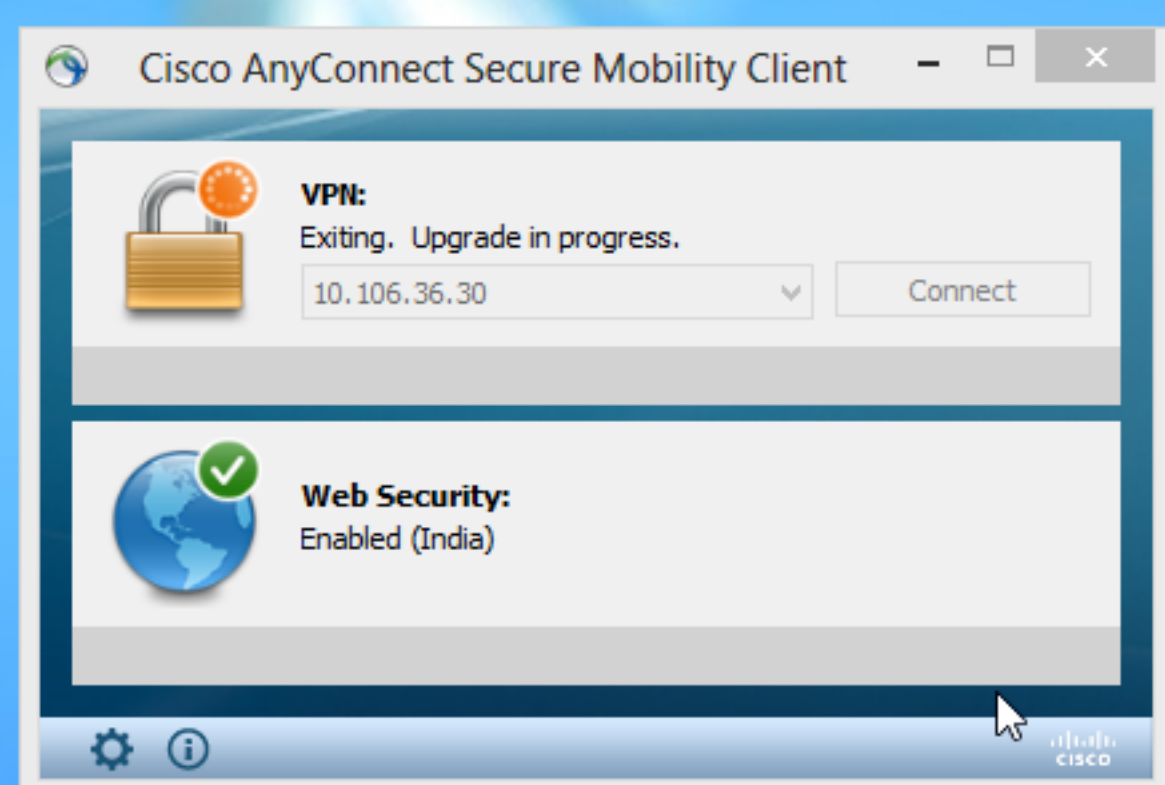

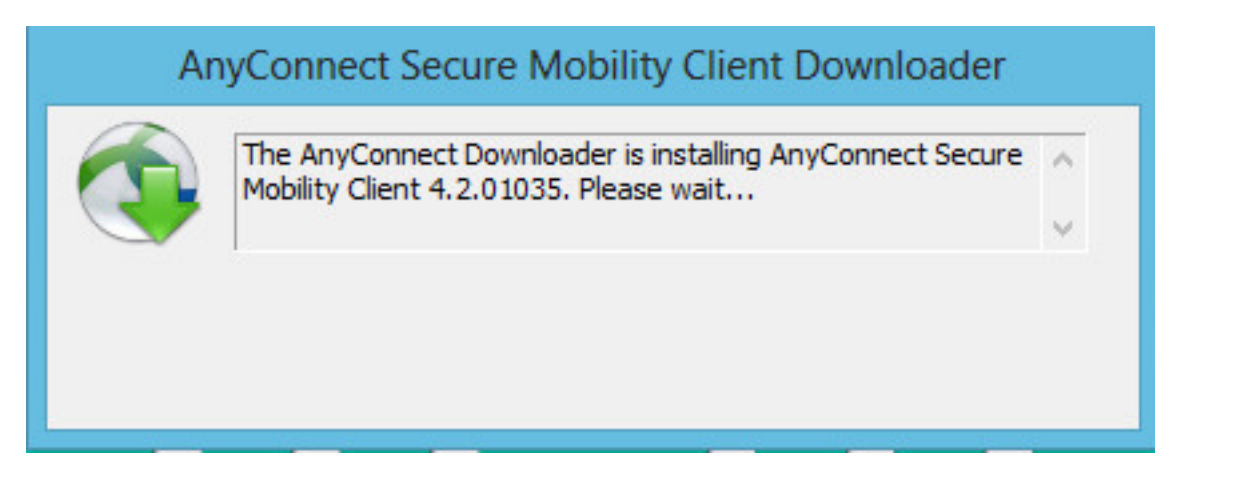

Opmerking: Downgrade wordt niet ondersteund.

### Problemen oplossen

Deze sectie verschaft informatie die u kunt gebruiken om problemen met uw configuratie op te lossen.

DART gebruiken om informatie over probleemoplossing te verzamelen:

DART is het AnyConnect Diagnostics en Reporting Tool die u kunt gebruiken om gegevens te verzamelen die nuttig zijn voor het oplossen van installatie- en verbindingsproblemen met AnyConnect. DART ondersteunt Windows 7, Windows Vista, Windows XP, Mac versie 10.5 en 10.6 en Linux Redhat. De wizard DART draait op de computer waarop AnyConnect wordt uitgevoerd. Het assembleert de logbestanden, status en diagnostische informatie voor Cisco Technical Assistance Center (TAC) analyse en heeft geen beheerderrechten nodig.

Hoewel DART niet afhankelijk is van een component van de AnyConnect-software om te starten, kunt u deze toch starten vanuit AnyConnect, zal u het AnyConnect-logbestand verzamelen indien dit beschikbaar is. Op dit moment is DART beschikbaar als een standalone installatie, of de beheerder kan deze toepassing naar de client-pc duwen als onderdeel van de AnyConnect dynamische downloadinfrastructuur. Nadat het programma is geïnstalleerd, kan de eindgebruiker de wizard starten vanuit de map Cisco die beschikbaar is via de knop Start.